# РУКОВОДСТВО ПОЛЬЗОВАТЕЛЯ

Информационная Система «Научный архив»

# СОДЕРЖАНИЕ

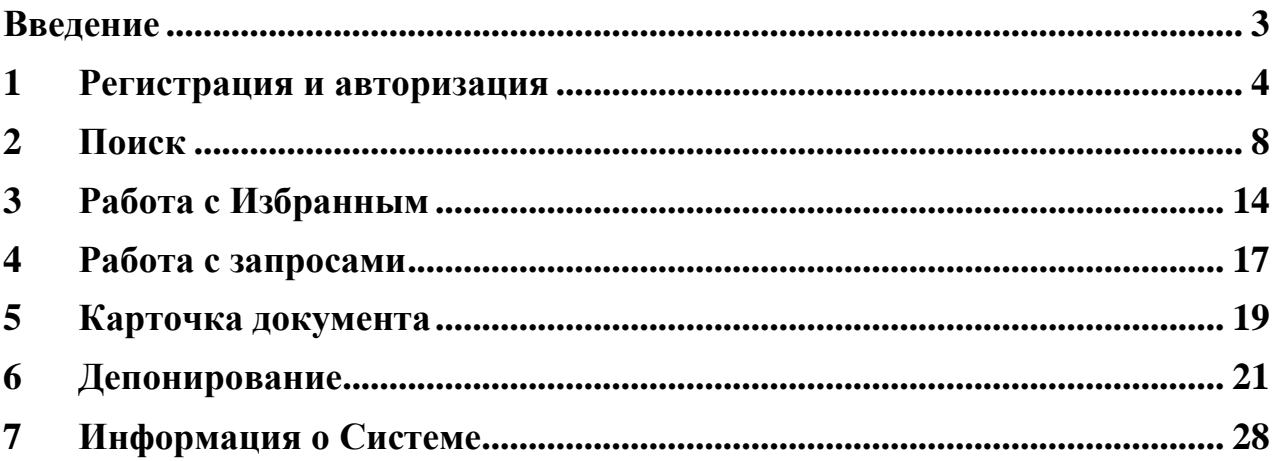

### <span id="page-2-0"></span>**ВВЕДЕНИЕ**

В данном документе приведено описание основных операций пользователей в Информационной Системе «Научный архив» (https://научныйархив.рф/).

#### <span id="page-3-0"></span>**1 РЕГИСТРАЦИЯ И АВТОРИЗАЦИЯ**

Для регистрации в Системе пользователю необходимо вызвать форму авторизации [\(Рис. 1\)](#page-3-1), нажав на кнопку «Вход/Регистрация» в правой верхней части основной формы Системы.

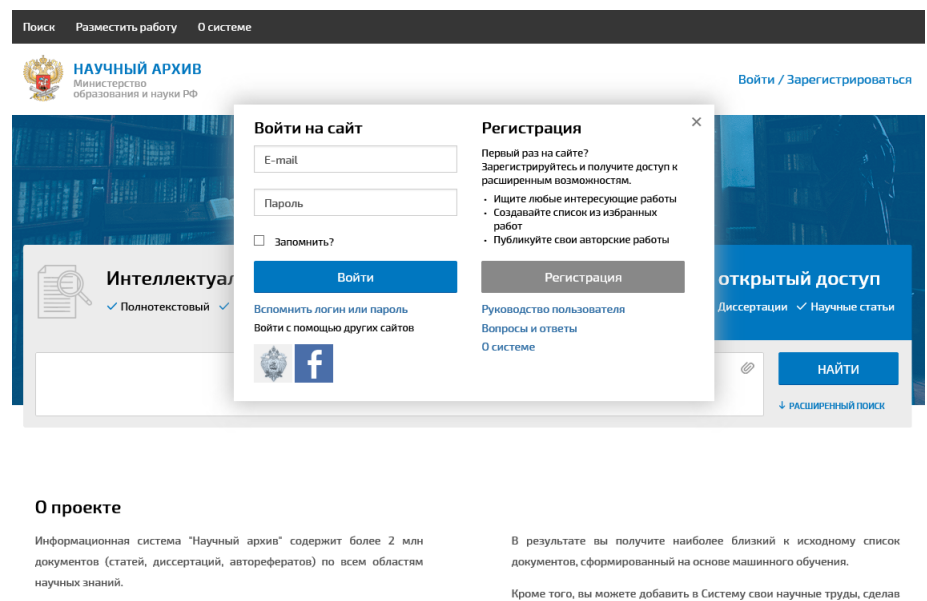

Рис. 1. Форма авторизации

<span id="page-3-1"></span>Далее необходимо нажать на кнопку «Регистрация» на форме авторизации, в результате будет выведена форма регистрации [\(Рис. 2\)](#page-3-2).

их доступными для других пользователей.

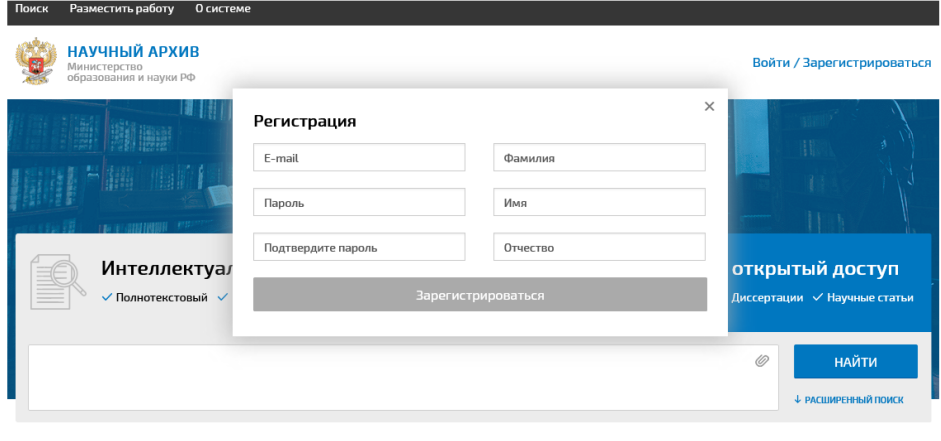

#### О проекте

.<br>Информационная система "Научный архив" содержит более 2 млн документов (статей, диссертаций, авторефератов) по всем областям .<br>научных знаний.

Чтобы найти среди них интересующие вас документы, вы можете

воспользоваться 3 видами поиска: полнотекстовый, расширенный поиск (по названию, автору, дате публикации), тематический поиск, когда в качестве поискового запроса используется целый документ.

<span id="page-3-2"></span>Чтобы найти среди них интересующие вас документы, вы можете воспользоваться 3 видами поиска: полнотекстовый, расширенный поиск (по названию, автору, дате публикации), тематический поиск, когда в качестве поискового запроса используется целый докум

В результате вы получите наиболее близкий к исходному список документов, сформированный на основе машинного обучения. .<br>Кроме того, вы можете добавить в Систему свои научные труды, сделав

их доступными для других пользователей.

#### Рис. 2. Форма регистрации

На форме регистрации пользователю необходимо заполнить все поля (E-mail, Пароль, Фамилия, Имя, Отчество) и нажать кнопку «Зарегистрироваться». В результате на указанный пользователем e-mail будет выслана ссылка для подтверждения регистрации в Системе. Для успешного завершения регистрации в Системе необходимо активировать данную ссылку.

Авторизация зарегистрированного пользователя осуществляется на форме авторизации [\(Рис. 1\)](#page-3-1). После авторизации происходит переход на форму поиска и становится возможной работа с Системой.

Восстановление забытых логина\пароля осуществляется по ссылке «Вспомнить логин или пароль» на форме авторизации [\(Рис. 1\)](#page-3-1). Необходимо будет указать почтовый адрес, использованный при регистрации, на который будет отправлено письмо с необходимыми инструкциями.

Авторизация в Системе возможна также с помощью ИС «Карта российской науки» (mapofscience.ru) для зарегистрированных пользователей данной ИС. Пользователю необходимо нажать на иконку ИС «Карта российской науки», расположенную в левом нижнем углу формы авторизации [\(Рис. 1\)](#page-3-1). После этого произойдет открытие формы Интегрирующей ИС, где после авторизации (если пользователь еще не авторизовался в ИС «Карта российской науки») пользователю необходимо подтвердить разрешение использовать свою учетную запись, нажав на кнопку «Разрешить». Далее произойдет возврат к Системе, где будет отображена форма регистрации с помощью Интегрирующей ИС [\(Рис. 3\)](#page-5-0). Здесь возможны два варианта: создание нового пользователя либо привязка к существующему аккаунту Системы.

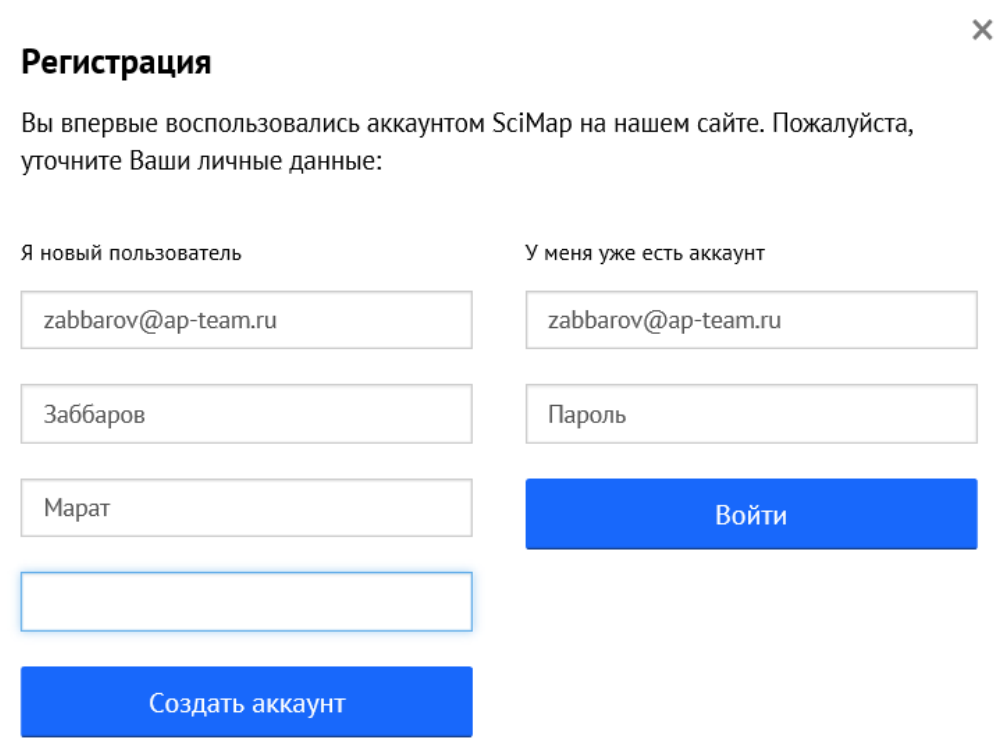

<span id="page-5-0"></span>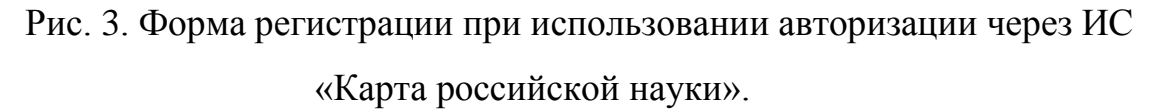

Для создания нового пользователя необходимо заполнить личную информацию в левой части формы (адрес электронной почты, фамилия, имя, отчество) и нажать кнопку «Создать аккаунт». На указанный адрес электронной почты Системой будет выслано письмо, содержащую Интернетссылку для подтверждения регистрации. После перехода по ссылке процедура регистрации будет завершена.

Для привязки к существующему аккаунта Системы достаточно заполнить личную информацию в правой части формы (адрес электронной почты, пароль в Системе) и нажать кнопку «Войти».

Аналогичным образом осуществляется авторизация через Facebook.

Изменение личных данных осуществляется на форме «Управление учетной записью» (Рис. 4), вызываемой по ссылке «Настройки» сверху справа.

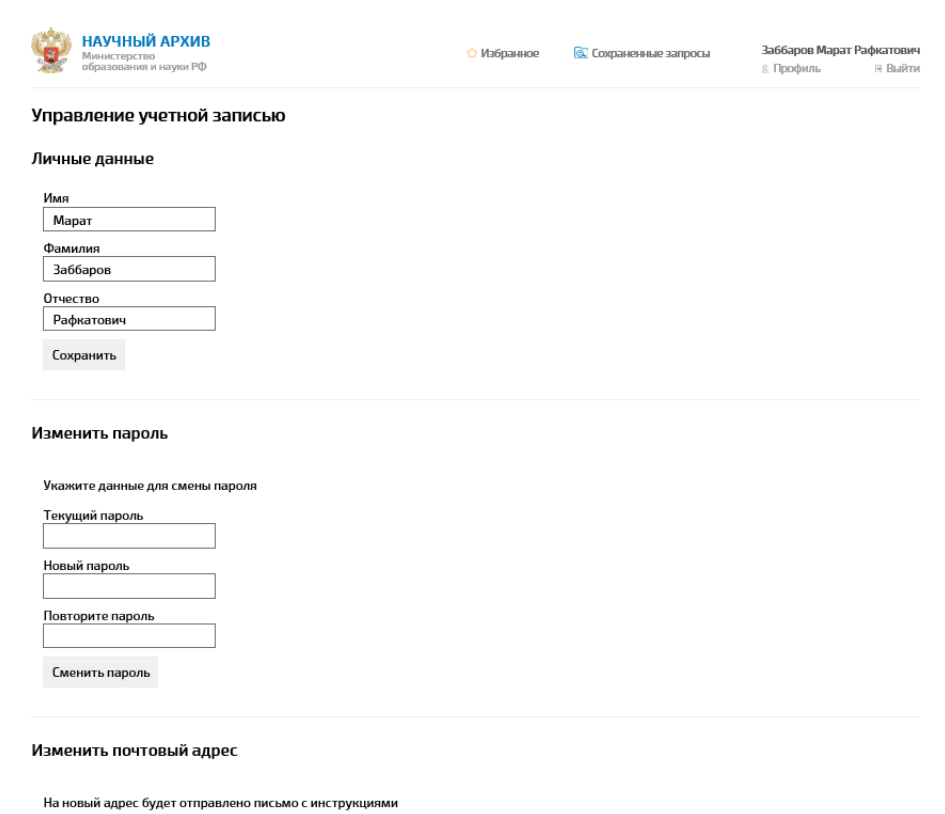

## Рис. 4. Форма управления аккаунтом.

Текущий пароль<br>| Новый Email

## <span id="page-7-0"></span>**2 ПОИСК**

Система предоставляет пользователям следующие виды поиска:

- полнотекстовый поиск;

- интеллектуальный тематический поиск;

- поиск по метаданным.

Для осуществления поиска пользователю, прежде всего, необходимо ввести являющийся поисковым запросом текстовый фрагмент в поле для поиска на главной странице Системы [\(Рис. 5\)](#page-7-1).

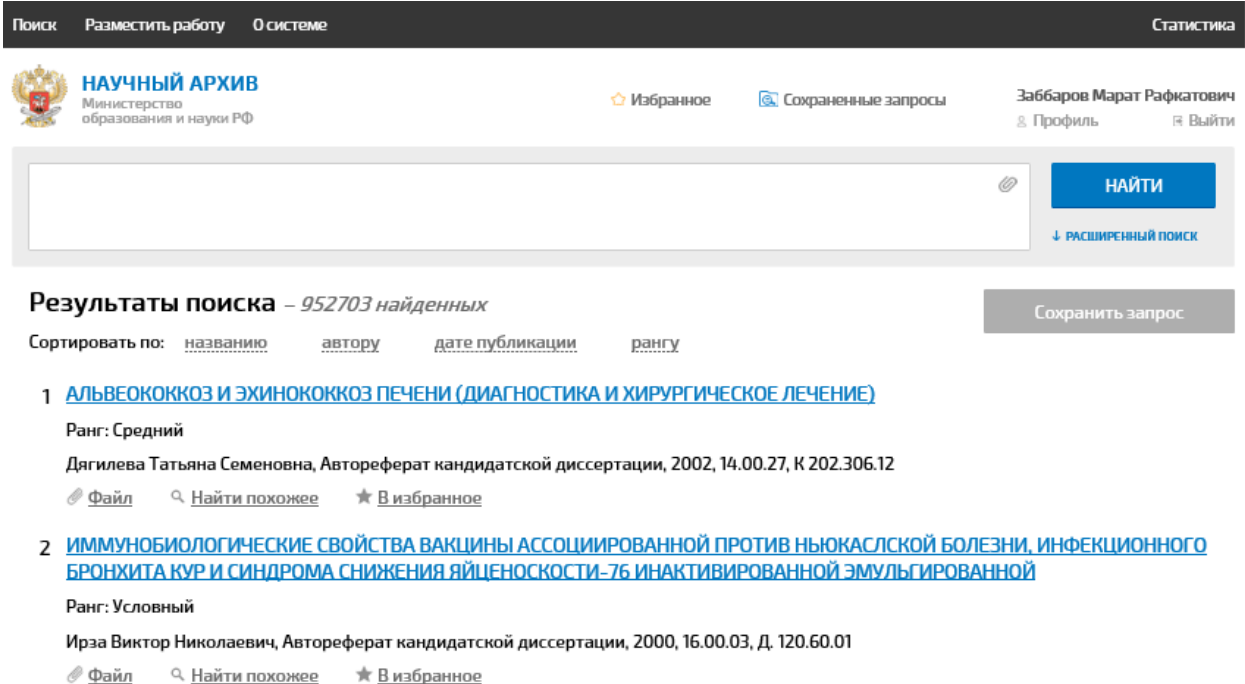

Рис. 5. Форма поиска.

<span id="page-7-1"></span>При необходимости введения объемного текстового фрагмента, либо его копировании размер поля для поиска может быть увеличен посредством нажатия значка  $\equiv$ , расположенного в правой верхней части поля поиска.

Система также позволяет использовать в качестве поискового запроса документ в одном из следующих форматов: pdf, doc, docx, txt, rtf, html, odt, содержащий текстовый слой. Для использования этой возможности

необходимо нажать значок расположенный в правой верхней части поля поиска. При этом выводится стандартная форма выбора файла, с помощью которой необходимо выбрать файл, который предполагается использовать в качестве поискового запроса.

После того, как поисковый запрос сформирован, необходимо нажать кнопку «Найти», после чего Система осуществляет интеллектуальный тематический поиск по коллекции.

Результатом интеллектуального тематического поиска является список документов коллекции, наиболее тематически близких к предметной области поискового запроса, упорядоченный по степени тематической близости [\(Рис.](#page-8-0)  [6\)](#page-8-0). Формирование такого списка осуществляется на основе предварительно выполненного выделения тем (предметных областей) коллекции документов.

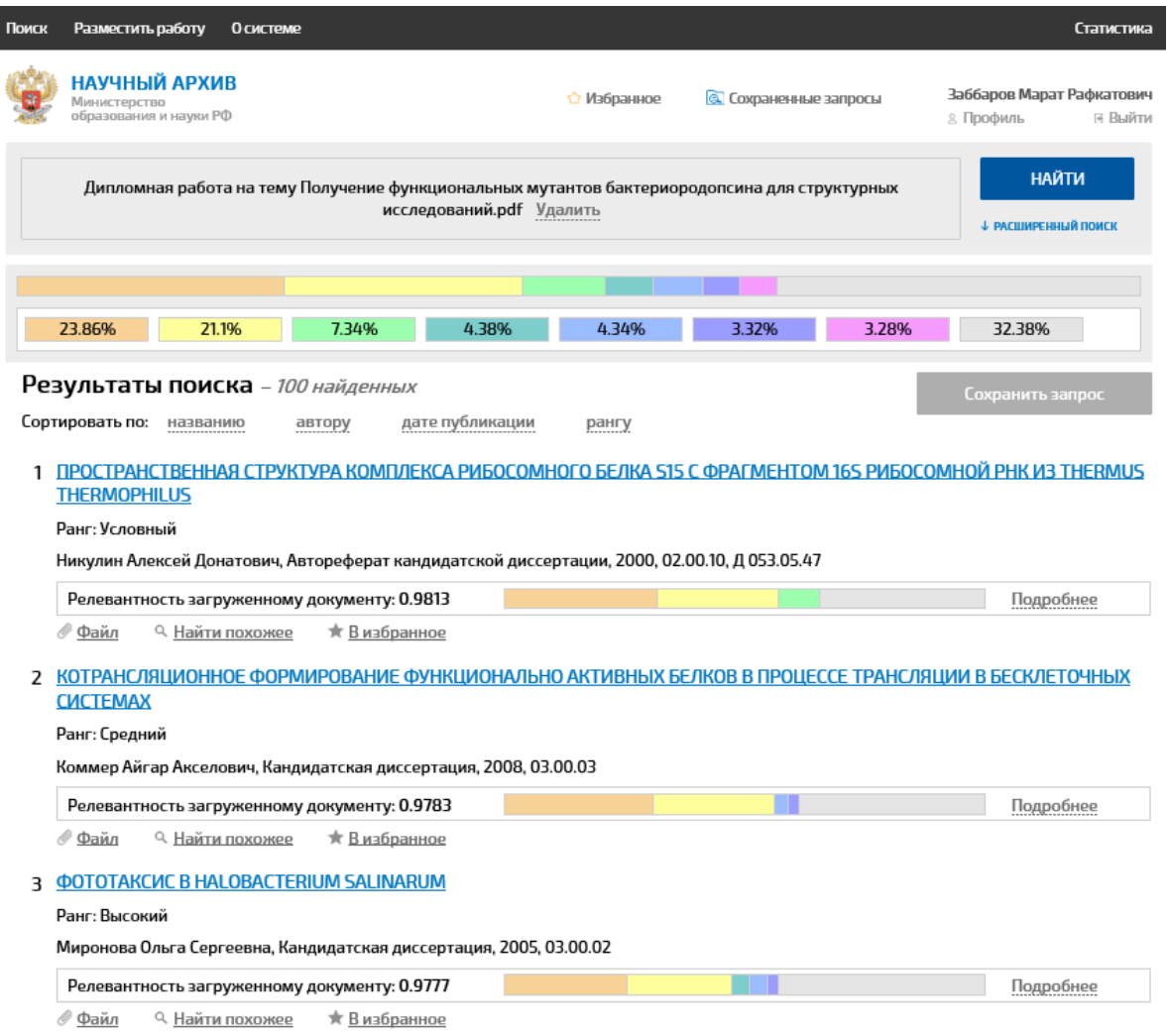

<span id="page-8-0"></span>Рис. 6. Результаты интеллектуального тематического поиска.

Наиболее близкие к исходному документу и документам – результатам поискового запроса темы отображаются в виде прямоугольников разных цветов, с указанием степени близости в процентах. Каждой теме соответствует определенный набор ключевых слов, для отображения которого необходимо нажать на прямоугольник соответствующего цвета.

Следует отметить, что для проведения интеллектуального тематического поиска поисковый запрос должен содержать определенное минимальное количество знаков. Если поисковый запрос содержит меньшее число знаков, Система автоматически осуществляет полнотекстовый поиск [\(Рис. 7\)](#page-9-0).

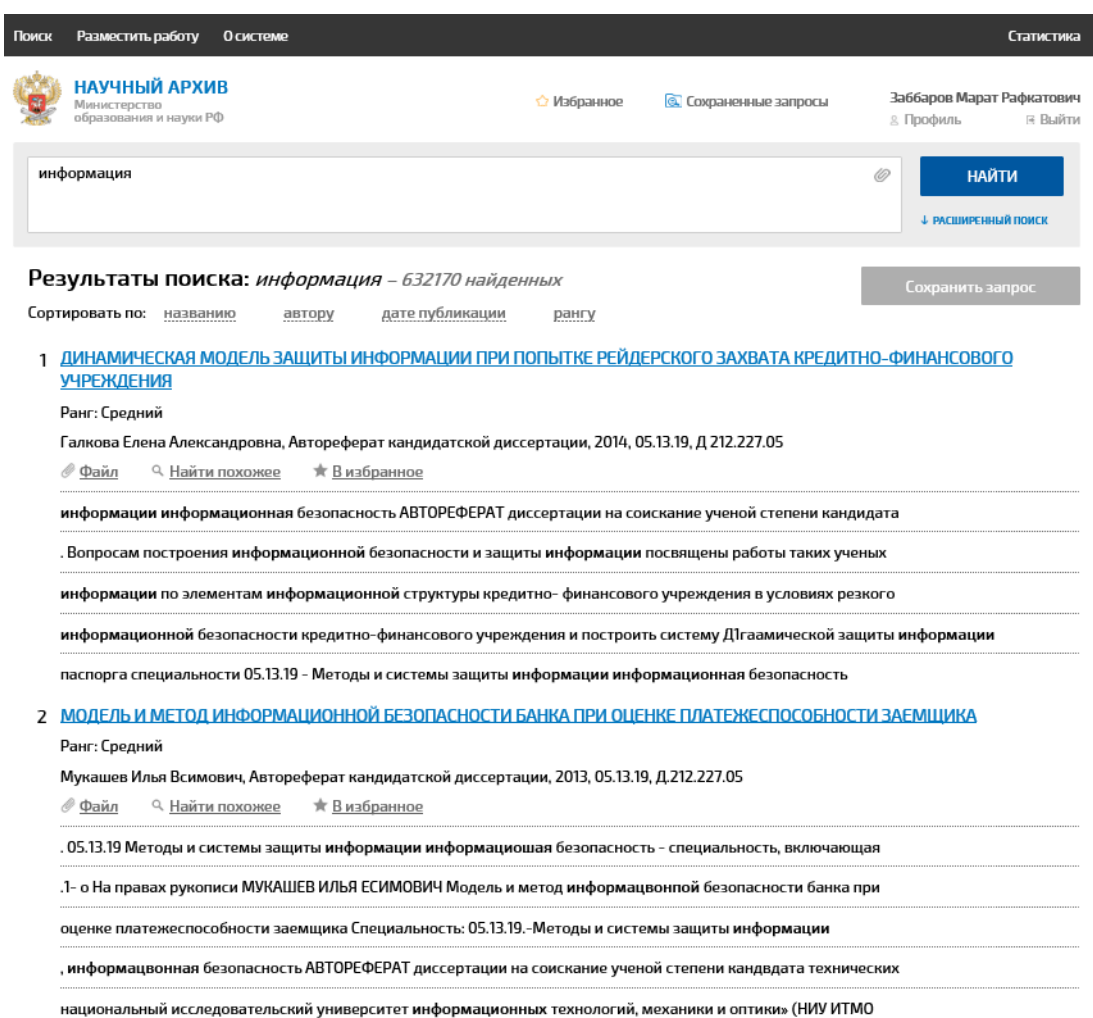

Рис. 7. Результаты полнотекстового поиска.

<span id="page-9-0"></span>Для осуществления поиска по метаданным пользователь должен предварительно открыть соответствующую форму поиска, нажав кнопку «Расширенный поиск». Форма поиска по метаданным [\(Рис. 8\)](#page-10-0) позволяет проводит поиск по следующим метаданным документов коллекции:

- название;
- автор;
- тип документа;
- дата публикации;
- ранг документа;
- шифр специальности ВАК;
- код диссертационного совета.

Тип и ранг документа выбираются из списка значений, при этом возможен выбор нескольких значений списка. Логическим оператором, связывающим условия поиска между возможными заданными значениями в рамках одного поля, является «ИЛИ» (выбор). Дата публикации задается в виде границ временного диапазона. Остальные поля могут быть заполнены произвольными строками символов.

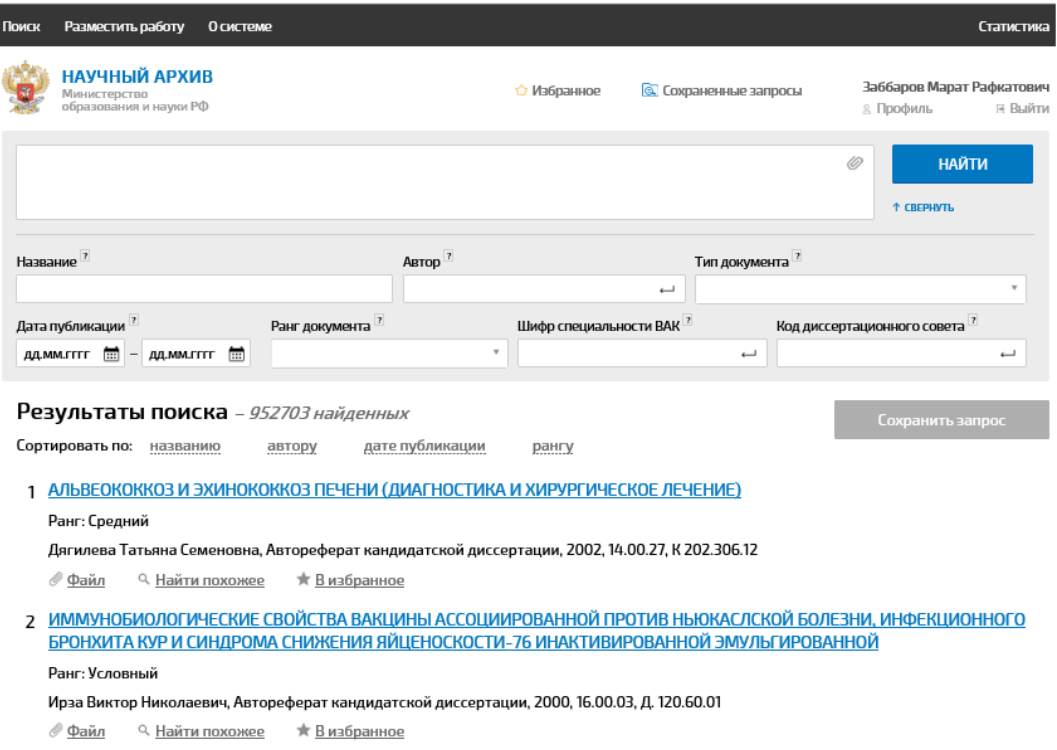

#### Рис. 8. Форма поиска по метаданным

<span id="page-10-0"></span>После заполнения полей метаданных необходимо нажать кнопку «Найти». При этом логическим оператором, связывающим условия поиска между разными полями метаданных, является «И» (совокупность). В результате выполнения поискового запроса будет сформирован и выведен список документов коллекции, удовлетворяющих условиям запроса [\(Рис. 9\)](#page-11-0).

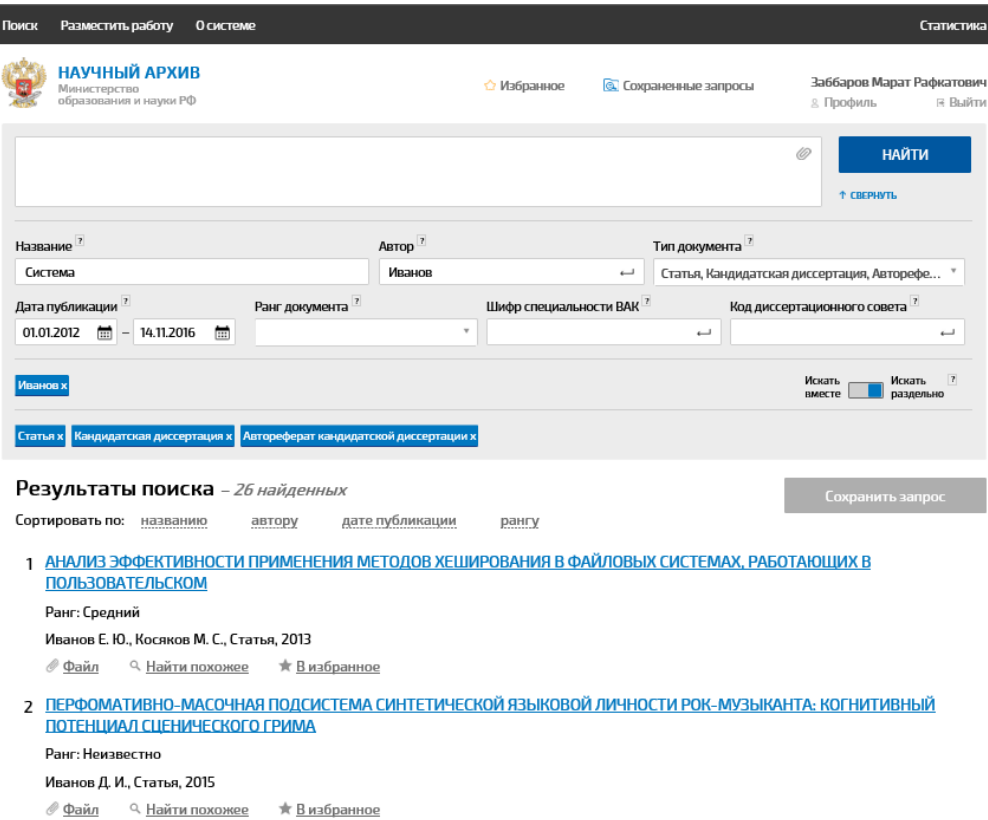

Рис. 9. Результаты поиска по метаданным.

<span id="page-11-0"></span>Система также позволяет уточнять результаты полнотекстового поиска последующим поиском по метаданным и наоборот.

Каждый документ из результатов поиска любого вида содержит ссылки «Файл», «Найти похожее», «В Избранное». По ссылке «Найти похожее» Система проводит интеллектуальный тематический поиск по соответствующему документу в результатах поиска. По ссылкам «Файл» и «В Избранное» осуществляются переход на текст такого документа и занесение его в Избранное. Доступность данных операций может быть ограничена в зависимости от прав доступа соответствующего пользователя.

Страница **12** из **28** Система допускает сортировку результатов любого вида поиска возможна по одному из следующих полей: название, автор, дата публикации, ранг. Названия данных полей выводятся перед результатами поиска в строке «Сортировать по». Для сортировки по одному из полей необходимо кликнуть по данному полю, в результате список результатов поиска будет упорядочен по данному полю по возрастанию, при этом справа от названия поля появится направленная вверх стрелка [\(Рис. 10\)](#page-12-0). Повторное нажатие приведет к сортировке результатов по убыванию, стрелка поменяет свое направление

### на противоположное.

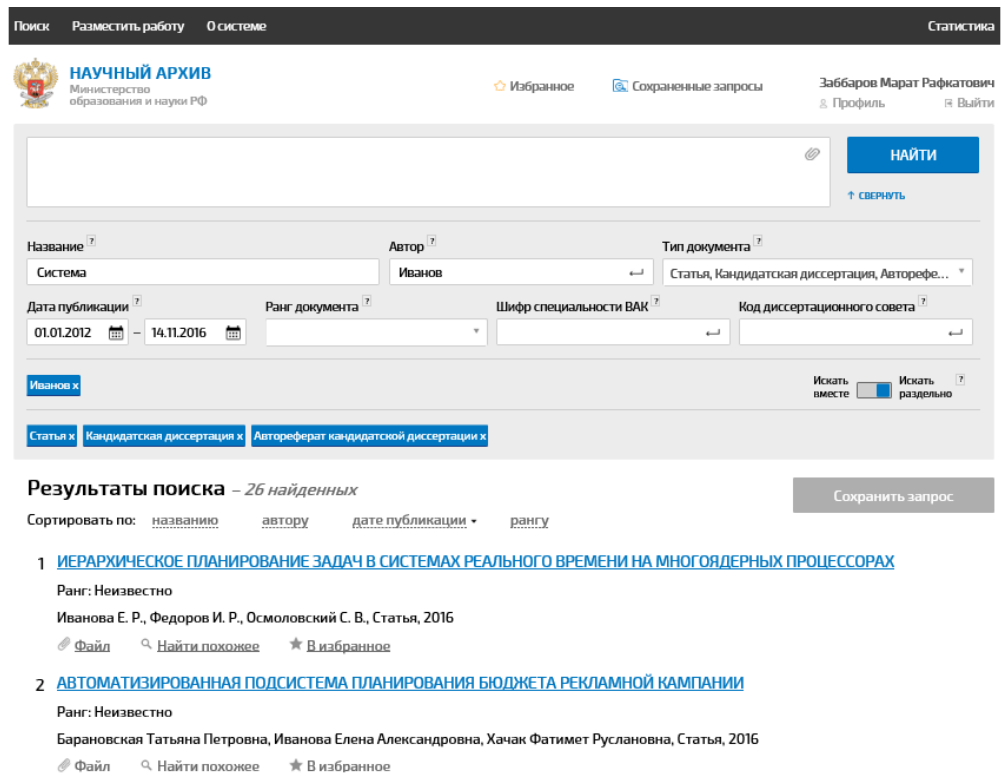

<span id="page-12-0"></span>

## Рис. 10. Отсортированные результаты поиска

### <span id="page-13-0"></span>**3 РАБОТА С ИЗБРАННЫМ**

Для добавления документа коллекции в Избранное пользователю достаточно нажать ссылку «В избранное», расположенную ниже названия документа (например, в результатах поиска).

После добавления документа в Избранное данная ссылка меняется на «Удалить из избранного», при нажатии на ссылку происходит удаление документа из Избранного. Удаление документа из Избранного подобным образом можно также осуществить непосредственно на вкладке «Избранное».

Для просмотра документов, добавленных в Избранное, служит вкладка «Избранное» [\(Рис. 11\)](#page-14-0). В левой части вкладки расположена панель папок Избранного, а в правой - панель документов Избранного. Папки Избранного образуют иерархию и допускают стандартное разворачиваниесворачивание узлов иерархии пользователем.

Документ, добавленный пользователем в Избранное, может находиться в одной и только одной из папок Избранного (по умолчанию он добавляется в корневую папку). Для просмотра документов, находящихся в определенной папке Избранного, необходимо посредством разворачиваниясворачивания узлов иерархии сделать данную папку видимой, а затем выделить ее в панели папок. При этом в панели документов будут отображены все документы, находящиеся в данной папке.

Для документов Избранного возможно осуществление поиска по метаданным и сортировки. Данные операции осуществляются аналогично операциям для всей коллекции.

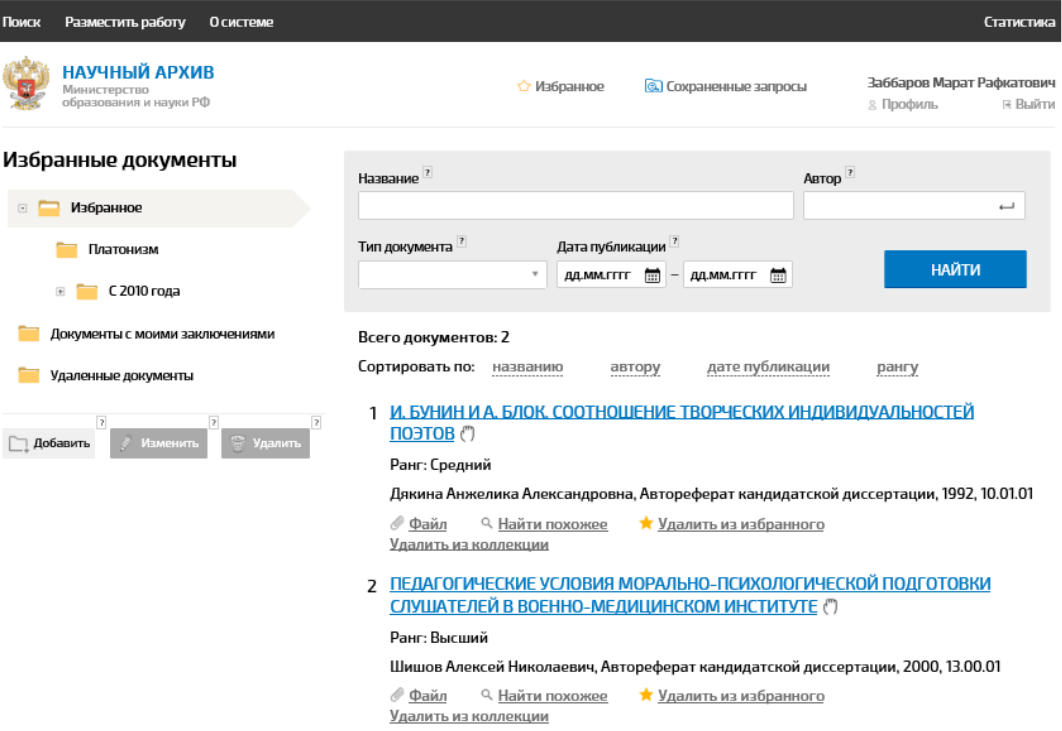

#### Рис. 11. Вкладка Избранного

<span id="page-14-0"></span>Пользователь может создавать новые папки Избранного (по умолчанию Системой создается одна корневая папка). Для создания папки необходимо выделить папку Избранного, в которой будет находиться создаваемая папка и нажать кнопку «Добавить» в панели папок.

В результате в выделенной папке будет создана папка с названием «Новая папка» [\(Рис. 12\)](#page-15-0), пользователь может изменить ее название и подтвердить сделанные изменения. Пользователь также может удалять папки и изменять их названия с помощью кнопок «Удалить» и «Изменить» соответственно.

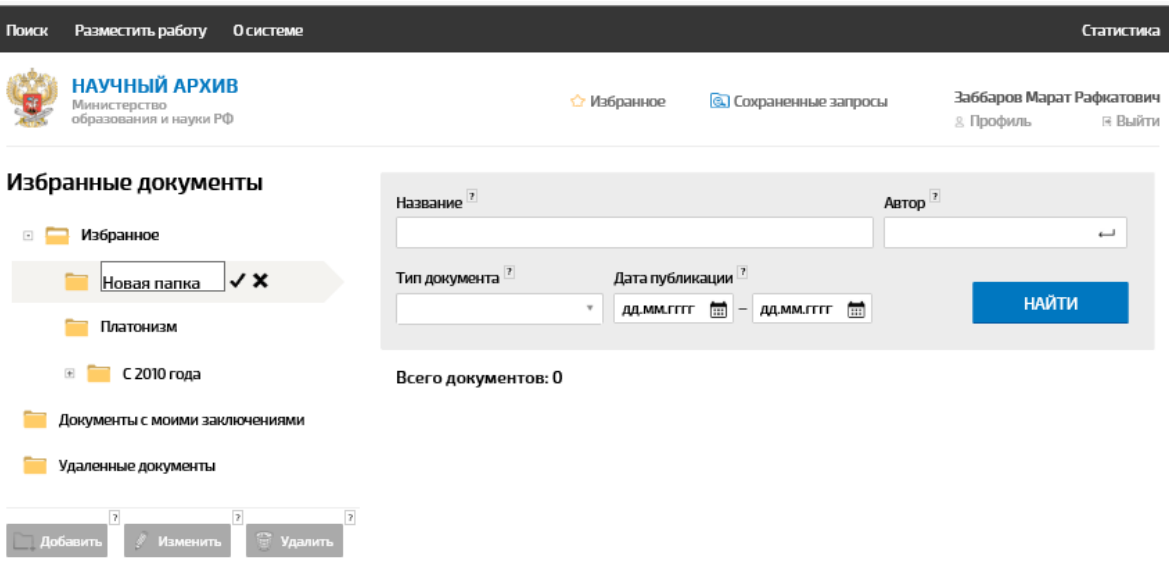

Рис. 12. Создание папки в Избранном

<span id="page-15-0"></span>Для переноса документов между папками Избранного пользователь, прежде всего, должен вывести в панели документов документ, планируемый к переносу, выделив в панели папок папку, где находится данный документ. Далее, разворачивая узлы иерархии, пользователь должен сделать видимой в панели папок папку, куда планируется переместить документ. Перемещение документа осуществляется методом «drag and drop» в нужную папку значка документа, расположенного справа от его названия.

### <span id="page-16-0"></span>**4 РАБОТА С ЗАПРОСАМИ**

Система позволяет пользователю сохранить сформированный поисковый запрос любого типа. Для этого необходимо нажать кнопку «Сохранить запрос» в правой верхней части формы поиска. Нажатие кнопки вызывает форму сохранения запроса [\(Рис. 13\)](#page-16-1), на которой необходимо ввести название запроса и нажать кнопку «Сохранить запрос» (на форме также для справки приведены условия запроса).

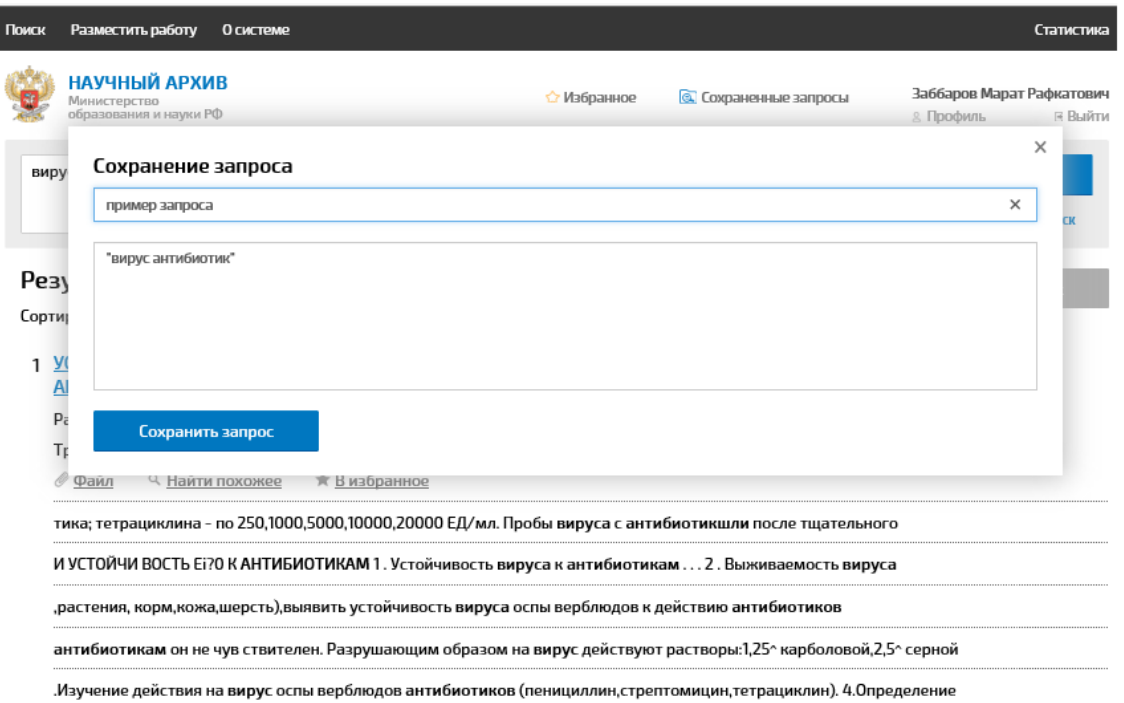

#### Рис. 13. Форма сохранения запроса

<span id="page-16-1"></span>Сохраненные пользователем запросы располагаются на вкладке «Запросы» [\(Рис. 14\)](#page-17-0). Данная вкладка содержит список всех поисковых запросов, сохраненных пользователем. Для каждого запроса приведены его название, описание (условия), дата сохранения, число документов (соответствующих условиям запроса при его последнем выполнении), дата последнего выполнения.

Для выполнения сохраненного запроса необходимо выделить его на вкладке и нажать кнопку «Выполнить» в нижней части вкладки. При нажатии кнопки выполняется данный запрос и происходит автоматический переход на вкладку поиска с условиями сохраненного запроса и результатами его выполнения.

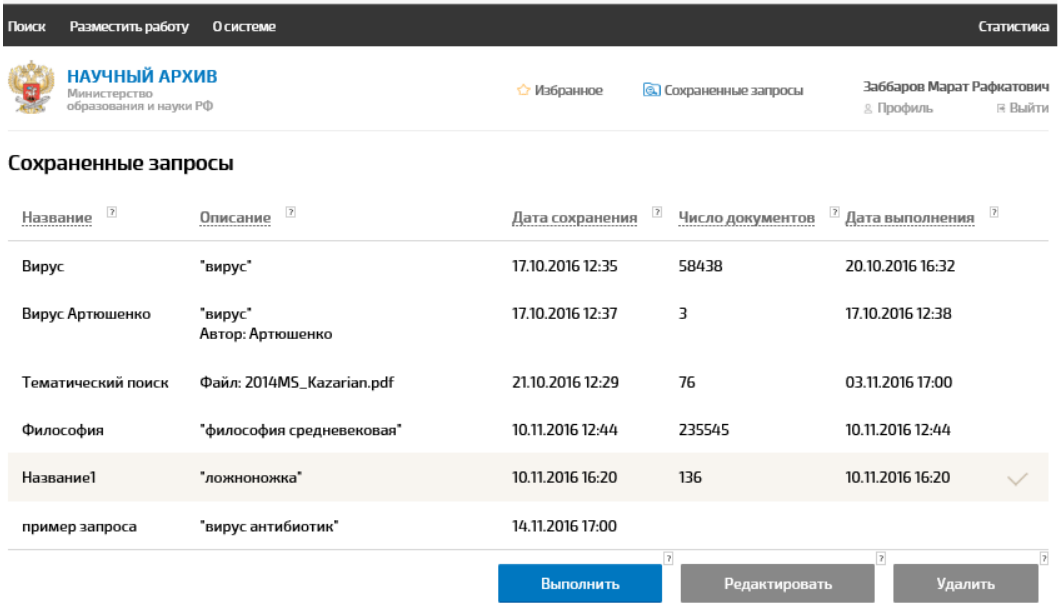

Рис. 14. Вкладка сохраненных запросов

<span id="page-17-0"></span>Вкладка сохраненных запросов позволяет также изменить название сохраненного запроса (при помощи кнопки «Редактировать») и удалить запрос из сохраненных (при помощи кнопки «Удалить»).

## <span id="page-18-0"></span>**5 КАРТОЧКА ДОКУМЕНТА**

При нажатии на название документа (например, в результатах поиска

либо Избранном) происходит открытие карточки документа [\(Рис. 15\)](#page-18-1).

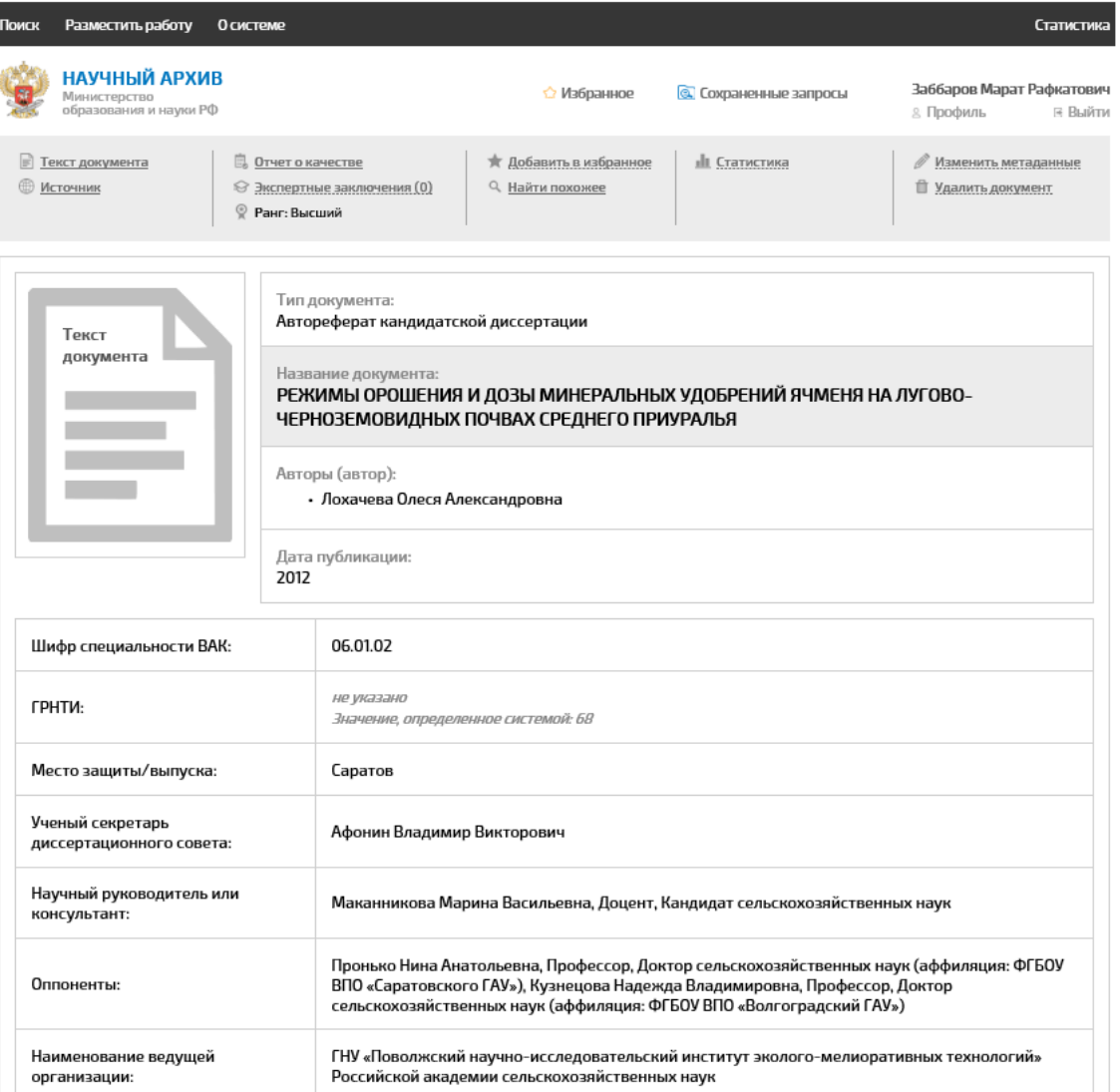

Рис. 15. Карточка документа.

<span id="page-18-1"></span>Карточка документа содержит основные метаданные документа.

Кроме того, в верхней части содержатся гиперссылки для осуществления тех или иных действий с документом. Гиперссылка «Текст документа» (а также соответствующая иконка) позволяют вывести текст документа. Гиперссылка «Источник» позволяет перейти на страницу сети Интернет, являющуюся источником документа. Гиперссылки «Добавить в Избранное» и «Найти похожее» позволяют добавить документ в Избранное и найти похожие документы соответственно. Доступность данных операций может быть ограничена в зависимости от прав доступа соответствующего пользователя.

## <span id="page-20-0"></span>**6 ДЕПОНИРОВАНИЕ**

Для работы с депонированными документами служит вкладка депонирования [\(Рис. 16\)](#page-20-1). Вкладка депонирования, в свою очередь, включает панель черновиков и панель депонированных документов. Одновременно на вкладке может отображаться только одна из панелей, по умолчанию отображается панель черновиков. В верхней части обоих расположена область загрузки, предназначенная собственно для загрузки пользователем файлов документов для депонирования.

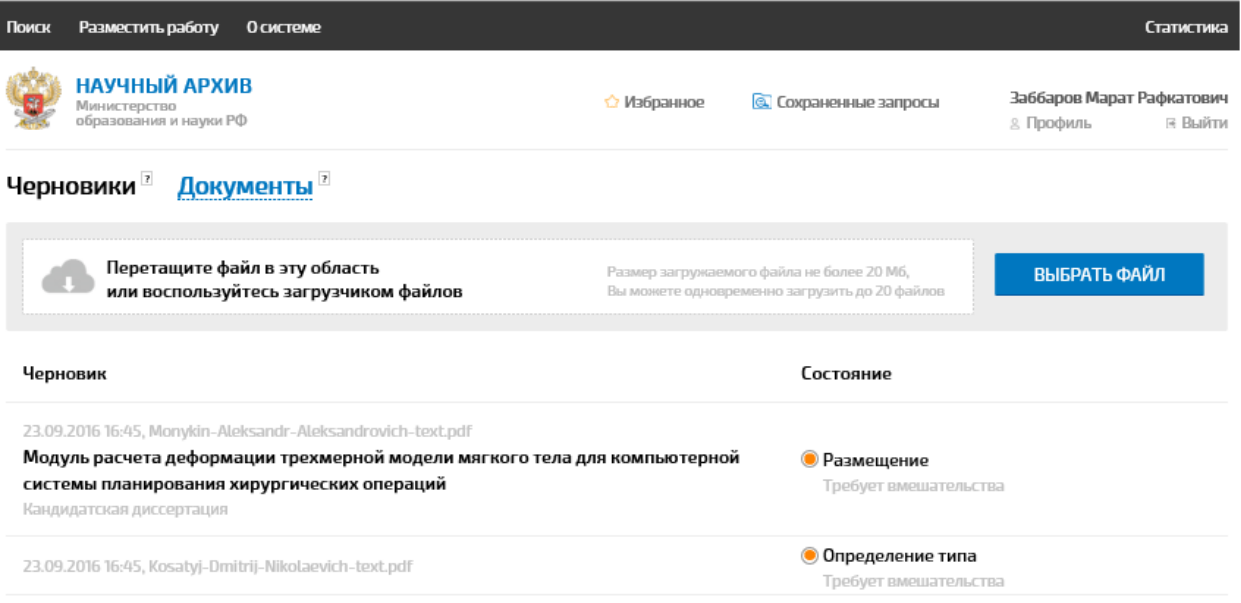

Рис. 16. Вкладка депонирования с отображаемой панелью черновиков.

<span id="page-20-1"></span>Для загрузки файлов пользователю необходимо перетащить файлы документов в область загрузки методом «drag and drop», либо выбрать файлы документов, используя стандартную форму ОС Windows, вызываемую кнопкой «Выбрать файл».

Пользователь может в любой момент вернуться к черновику, продолжить процесс его депонирования либо удалить его. Удаление черновика производится при нажатии на значок «Х» справа в строке данного черновика на панели черновиков либо на форме данного черновика по ссылке «Удалить документ» в верхней части. Информация об удаленном документе полностью удаляется из Системы и более недоступна пользователю.

Обработка Системой черновика начинается сразу же при его поступлении в Систему и состоит из стадий, выполняемых последовательно в автоматическом режиме. При успешном прохождении определенной стадии обработки происходит переход на следующую стадию.

Стадии обработки черновика Системой.

1) Извлечение и распознавание тестового слоя.

Система извлекает текстовые данные черновика, определяет язык, число символов и слов. Если из черновика не удалось выделить текст, либо язык и\или число символов не удовлетворяют требованиям к депонируемой работе, обработка черновика заканчивается. Данный документ не может быть добавлен в архив и остается в Системе со статусом черновика.

2) Проверка текста черновика на наличие дублирование уже имеющихся в архиве документов.

Система анализирует текстовые данные черновика на наличие в архиве документов с совпадающими текстовыми блоками. При нахождении в архиве документа, текст которого полностью совпадает с текстом черновика, обработка черновика заканчивается. Данный документ не может быть добавлен в архив и остается в Системе со статусом черновика.

3) Определение типа черновика.

Система на основании анализа текста черновика, пытается отнести его к одному из следующих типов:

- − статья;
- − монография;
- − отчет;
- − учебное пособие;
- − реферат;
- − дипломная работа бакалавра;
- − дипломная работа магистра;
- дипломная работа специалиста;
- кандидатская диссертация;
- автореферат кандидатской диссертации;
- докторская диссертация;
- автореферат докторской диссертации;
- − сборник.

Если Системе не удалось отнести черновик ни к одному из перечисленных типов (в таком случае на форме Системы будет указано о необходимости вмешательства пользователя для определения типа документа), это должен сделать пользователь.

Пользователь также может изменить тип документа, определенный Системой. Для успешного депонирования документ должен быть приписан к одному из перечисленных выше типов.

4) Определение Системой метаданных черновика.

Система на основании анализа текста черновика, пытается восстановить его метаданные. Состав метаданных зависит от типа документа, некоторые метаданные являются обязательными. Если Системе не удалось восстановить те или иные метаданные, это может сделать пользователь. Пользователь также может изменить метаданные, восстановленные Системой. Для успешного депонирования документа все его обязательные метаданные должны быть заполнены. Система автоматически фиксирует дату депонирования документа, делая ее равной дате загрузки файла.

Данные о черновиках расположены в области черновиков ниже области загрузки на панели черновиков. Каждому черновику соответствует строчка с названием файла черновика и состоянием его обработки Системой. Строчки черновиков расположены последовательно: загруженные позже черновики расположены в панели черновиков выше. При успешной загрузке пользователем очередного файла документа, Система добавляет строчку нового черновика в верхнюю часть панели черновиков.

Для успешного депонирования черновика пользователю необходимо указать тип документа (если Система не смогла сделать это либо сделала это неправильно) и заполнить метаданные документа (если Система не смогла сделать это, либо сделала это неправильно). Данные действия осуществляются на форме черновика, которая открывается при клике на строчке черновика и содержит название файла черновика и информацию о результатах обработки черновика на всех стадиях [\(Рис. 17\)](#page-23-0). Для каждой стадии отображается наименование стадии, результат обработки на данной стадии, кнопка для вывода более подробной информации о результатах и возможной корректировки данных. Подробная информация может быть выведена по каждой стадии независимо, также может быть осуществлен обратный переход к отображению краткой информации о стадии. Переход на панель черновиков осуществляется по ссылке «Вернуться назад», расположенную в левой верхней части формы черновика.

| Поиск                                                                                                    | Разместить работу<br><b>О системе</b>                                                                                                    |                                                                                   |                              | Статистика                                                     |
|----------------------------------------------------------------------------------------------------|----------------------------------------------------------------------------------------------------|-----------------------------------------------------------------------------------|------------------------------|----------------------------------------------------------------|
|                                                                                                    | НАУЧНЫЙ АРХИВ<br>Министерство<br>образования и науки РФ                                                                                                    | √ Избранное                                                                       | <b>Q</b> Сохраненные запросы | Заббаров Марат Рафкатович<br><b>ВЫЙТИ</b><br><b>8.</b> Профиль |
|                                                                                                    | — Вернуться назад                                                                                                    |                                                                                   |                              |                                                                |
| Черновик                                                                                                    |                                                                                                    |                                                                                   |                              |                                                                |
| Удалить<br>ОБОСОБЛЕННЫЕ ВТОРОСТЕПЕННЫЕ ЧЛЕНЫ ПРЕДЛОЖЕНИЯ В КОМИ-ПЕРМЯЦКИХ ХУДОЖЕСТВЕННЫХ ТЕКСТАХ:<br>СТРУКТУРНЫЙ И ФУНКЦИОНАЛЬНЫЙ АСПЕКТ<br>Balueva_vkr.pdf |                                                                                                    |                                                                                   |                              |                                                                |
|                                                                                                    | Распознавание                                                                                                    | Текстовый слой имеет статистики в пределах нормы                                  |                              | $\div$                                                         |
|                                                                                                    | Проверка <sup>7</sup>                                                                                                    | Дубликаты не найдены                                                              |                              | ÷                                                              |
|                                                                                                    | Определение типа                                                                                                    | Дипломная работа                                                                  |                              | ÷                                                              |
|                                                                                                    | Описание документа <sup>17</sup>                                                                                                    | 2016, Балуева О. Г., ОБОСОБЛЕННЫЕ ВТОРОСТЕПЕННЫЕ ЧЛЕНЫ ПРЕДЛОЖЕНИЯ В КОМИ-ПЕРМЯЦК |                              |                                                                |
|                                                                                                    | Размещение                                                                                                    | Ожидание подтверждения от пользователя                                            |                              |                                                                |
|                                                                                                    | Укажите, способ размещение документа:<br>◉ Я хочу разместить свою работу (требует подписания лицензионного договора)<br>○ Я хочу разместить работу другого лица                                                                                                    |                                                                                   |                              |                                                                |
|                                                                                                    | ☑ Разместить документ в публичном доступе<br>Для публикации своей работы Вам необходимо подписать лицензионный договор. Пожалуйста, скачайте файл с текстом договора здесь,<br>затем распечатайте его и подпишите. После этого сохраните подписанный документ в формате PDF и загрузите с помощью<br>расположенной ниже кнопки. После этого Вы сможете разместить Вашу работу. |                                                                                   |                              |                                                                |
|                                                                                                    | Прикрепить подписанный лицензионный договор<br>Разместить документ                                                                                                    |                                                                                   |                              |                                                                |

<span id="page-23-0"></span>Рис. 17. Форма черновика.

Для стадии распознавания может быть выведена информация о числе символов, слов, слов на русском языке в черновике, а также текст черновика по ссылке «Просмотреть текст черновика» [\(Рис. 18\)](#page-24-0).

Для стадии проверки на дублирование может быть выведена информация о процентных долях в тексте черновика уникального текста и текста, уже имеющегося в документах архива [\(Рис. 18\)](#page-24-0).

Для стадии определения типа документа может быть выведен полный список возможных типов депонированных документов с указанием типа, предложенного Системой (если Системе удалось определить тип черновика). Пользователь может также отнести черновик к любому из типов, для сохранения данного типа черновика, необходимо нажать кнопку «Сохранить» [\(Рис. 18\)](#page-24-0). При этом может измениться состав метаданных документа и может понадобиться дополнительное заполнение метаданных пользователем.

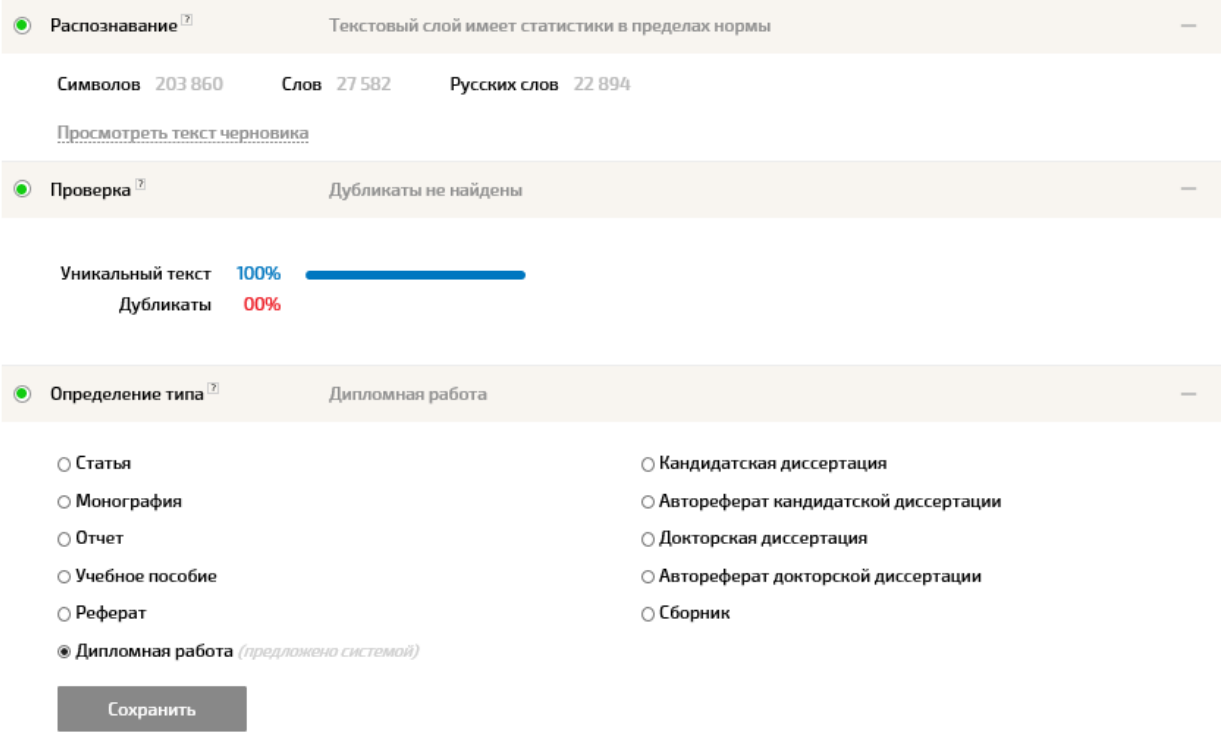

<span id="page-24-0"></span>Рис. 18. Форма черновика с полной информацией о стадиях распознавания, проверки на дублирование и определения типа документа.

Для стадии описания документа может быть выведен полный список метаданных документа данного типа, отдельные метаданные могут быть заполнены Системой. Пользователь может заполнить метаданные черновика, в т.ч. изменить метаданные, предложенные Системой. Обязательные метаданные перечисляются до необязательных и отмечены звездочек. Для сохранения внесенных пользователем изменений, необходимо нажать кнопку «Сохранить» [\(Рис. 18\)](#page-24-0).

На стадии размещения документа [\(Рис. 19\)](#page-26-0) пользователь может отметить признак размещения документа в публичном доступе. В таком случае доступ к документу обеспечивается всем зарегистрированным пользователям Системы, иначе доступ ограничен пользователем, депонировавшим данный документ (а также персоналом Системы). Также пользователю необходимо скачать файл лицензионного договора, подписать его, отсканировать и закачать в Систему. Нажатие кнопки «Разместить документ» приводит к добавлению документов в архив, при этом Система выводит сообщение о добавлении документа в архив и присвоенный документу идентификатор в архиве. Депонированный документ теряет статус черновика, информация о нем больше не выводится на панели черновиков.

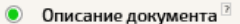

#### Обязательные данные

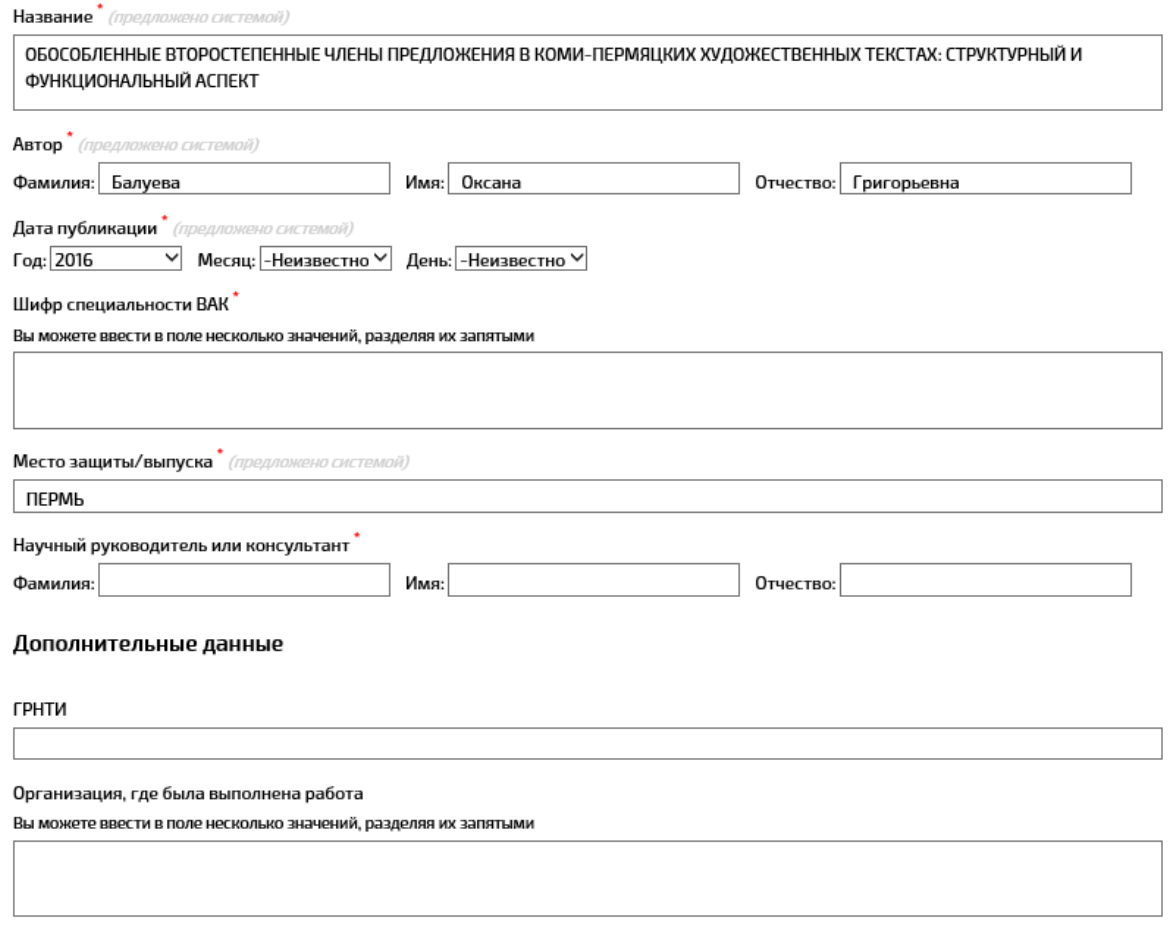

<span id="page-26-0"></span>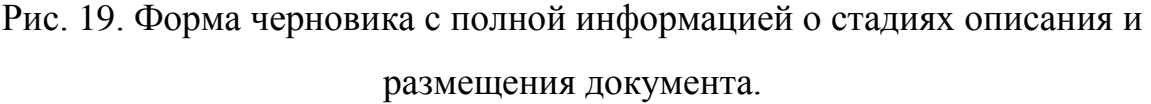

Список всех успешно депонированных пользователем документов отображается на панели документов вкладки депонирования. Каждому депонированному документу соответствует строчка с названием файла, датой депонирования, идентификатором депонированного документа, ссылкой для просмотра текста документа. Строчки документов расположены последовательно: депонированные позже документов расположены в области депонированных документов выше. Пользователь не может изменить данные депонированных документов и удалить их из архива (в отличие от черновиков).

## <span id="page-27-0"></span>**7 ИНФОРМАЦИЯ О СИСТЕМЕ**

Вкладка «О системе» [\(Рис. 20\)](#page-27-1) содержит общую информацию о

Системе.

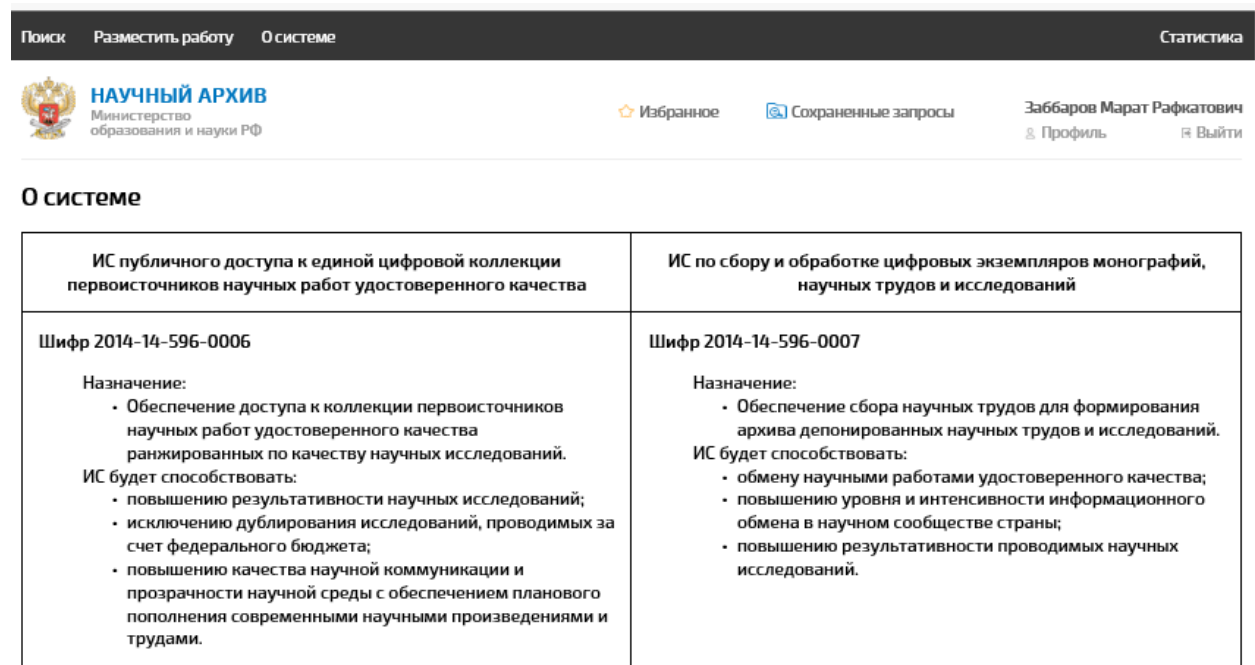

Государственный заказчик: Министерство образования и науки Российской Федерации. Исполнитель: ФГБУ «Государственная публичная научно-техническая библиотека России» (ГПНТБ России). Соисполнители: ФГБУ «Российская государственная библиотека» (РГБ); ЗАО «Анти-плагиат».

<span id="page-27-1"></span>Плановые сроки начала и окончания работ: Начало работ - 15.12. 2014 г. Окончание работ - 05.12.2016 г.

Рис. 20. Вкладка «О системе».